<span id="page-0-0"></span>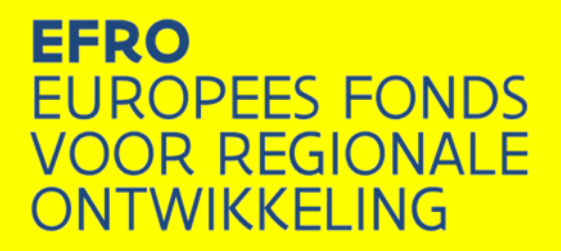

# **Praktische gids Toegang tot EFRO E-loket, registratie van personen, organisaties en projectorganisatie (versie juni 2015)**

**Europees Fonds voor Regionale** 

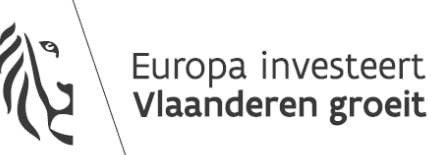

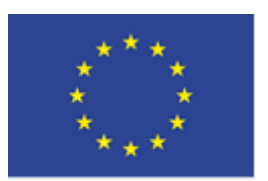

**Europese Unie** 

### <span id="page-1-0"></span>**INHOUDSTAFEL**

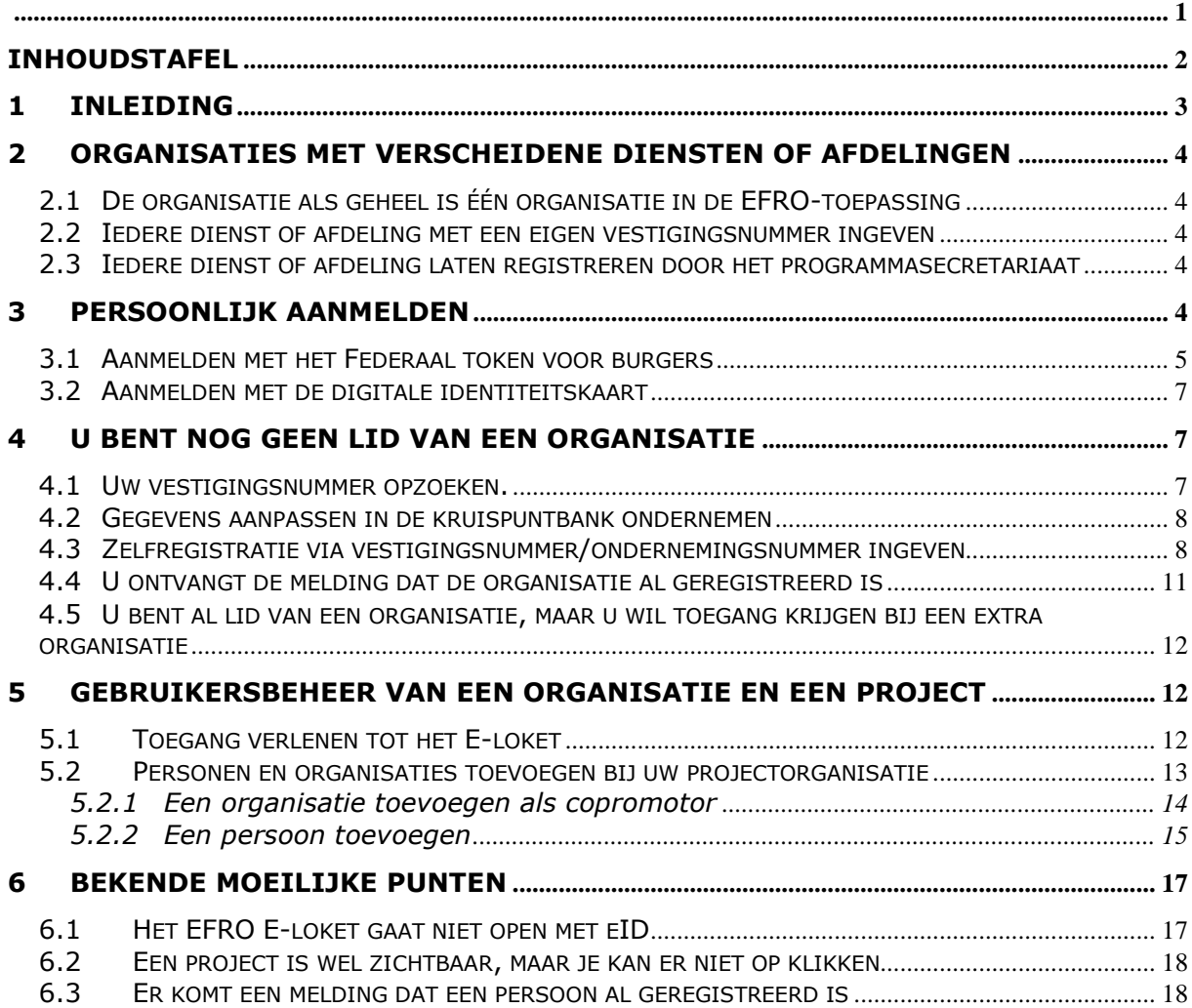

# <span id="page-2-0"></span>**1 INLEIDING**

U vindt het E-loket via [http://www.efro.be.](http://www.efro.be/) Klik op de link 'E-loket'.

Iedere persoon die namens een organisatie wil werken in het E-loket moet geregistreerd zijn bij die organisatie. Hierbij is het belangrijk dat u per organisatie kiest hoe u binnen het EFRO E-loket zal werken(deel 2).

U meldt zich steeds persoonlijk aan met uw elektronische identiteitskaart of uw federaal token voor burgers. (deel 3). Als u lid wil worden van een organisatie kan u dat soms zelf doen ofwel moet u dit vragen aan anderen (deel 4).

Organisaties kunnen zelf hun toegangsrechten wijzigen. Enerzijds kunnen personen toegevoegd worden, van rol veranderd worden en op non-actief gezet worden. Anderzijds kan in de projectorganisatie van een project aangeduid worden wie betrokken is en wie toegang mag hebben tot een project (deel 5).

De eerste keer toegang krijgen is niet vanzelfsprekend. Er zijn een aantal regelmatig terugkerende vragen (deel 6).

Bij technische problemen met het E-loket kunt een bericht sturen naar [efrosupport@vlaanderen.be.](mailto:efrosupport@vlaanderen.be) Vermeld hierbij bondig uw vraag en uw contactgegevens.

# <span id="page-3-0"></span>**2 Organisaties met verscheidene diensten of afdelingen**

Sommige organisaties bestaan uit verscheidene afdelingen of diensten die onafhankelijk van elkaar werken. In dat geval is het belangrijk om vooraf de EFRO-werking te bekijken. Er zijn verschillende mogelijkheden om in het kader van het E-loket te werken. Uw organisatie kiest zelf op welke manier ze wilt werken.

## <span id="page-3-1"></span>*2.1 De organisatie als geheel is één organisatie in de EFROtoepassing*

Uw organisatie wordt aangemeld met één vestigingsnummer en vormt één organisatie. Als u hiervoor kiest, kunnen alle medewerkers die toegang krijgen voor de organisatie alle projecten zien, maar niet noodzakelijk raadplegen. Iedere medewerker kan projecten indienen namens uw organisatie. Alle projecten zijn dan projecten van de (koepel)organisatie. Alle post wordt dan ook verzonden naar het adres dat hoort bij de vestiging. Dit is een logische keuze voor kleine organisaties, maar ook grote organisaties kunnen hier gebruik van maken.

U kunt de toegangsrechten tot verschillende projecten beheren. Zie 'gebruikersbeheer' (punt [5\)](#page-11-1).

#### <span id="page-3-2"></span>*2.2 Iedere dienst of afdeling met een eigen vestigingsnummer ingeven*

Als u deze keuze maakt, moet iedere dienst of afdeling binnen de organisatie een eigen vestigingsnummer hebben. Dit is meestal zo als de diensten op verschillende adressen gevestigd zijn. Het voordeel van deze keuze is dat iedere vestiging volledig onafhankelijk werkt. Enkel de personen die toegang krijgen voor een bepaalde vestiging, kunnen projecten zien, openen en indienen namens de vestiging.

### <span id="page-3-3"></span>*2.3 Iedere dienst of afdeling laten registreren door het programmasecretariaat*

Als verscheidene afdelingen of diensten op hetzelfde adres gehuisvest zijn, zal er maar één vestigingsnummer zijn. De optie beschreven in [2.2](#page-3-2) is dan niet beschikbaar. Als er toch de wens bestaat om volledig onafhankelijk te werken, kunt u contact opnemen met het programmasecretariaat via [efrosupport@vlaanderen.be.](mailto:efrosupport@vlaanderen.be) Er kan dan voor elke afdeling of dienst een aparte organisatie aangemaakt worden. Vergeet uw contactinformatie niet te vermelden.

# <span id="page-3-4"></span>**3 PERSOONLIJK AANMELDEN**

Bij elke aanmelding in de toepassing komt u eerst op onderstaand scherm:

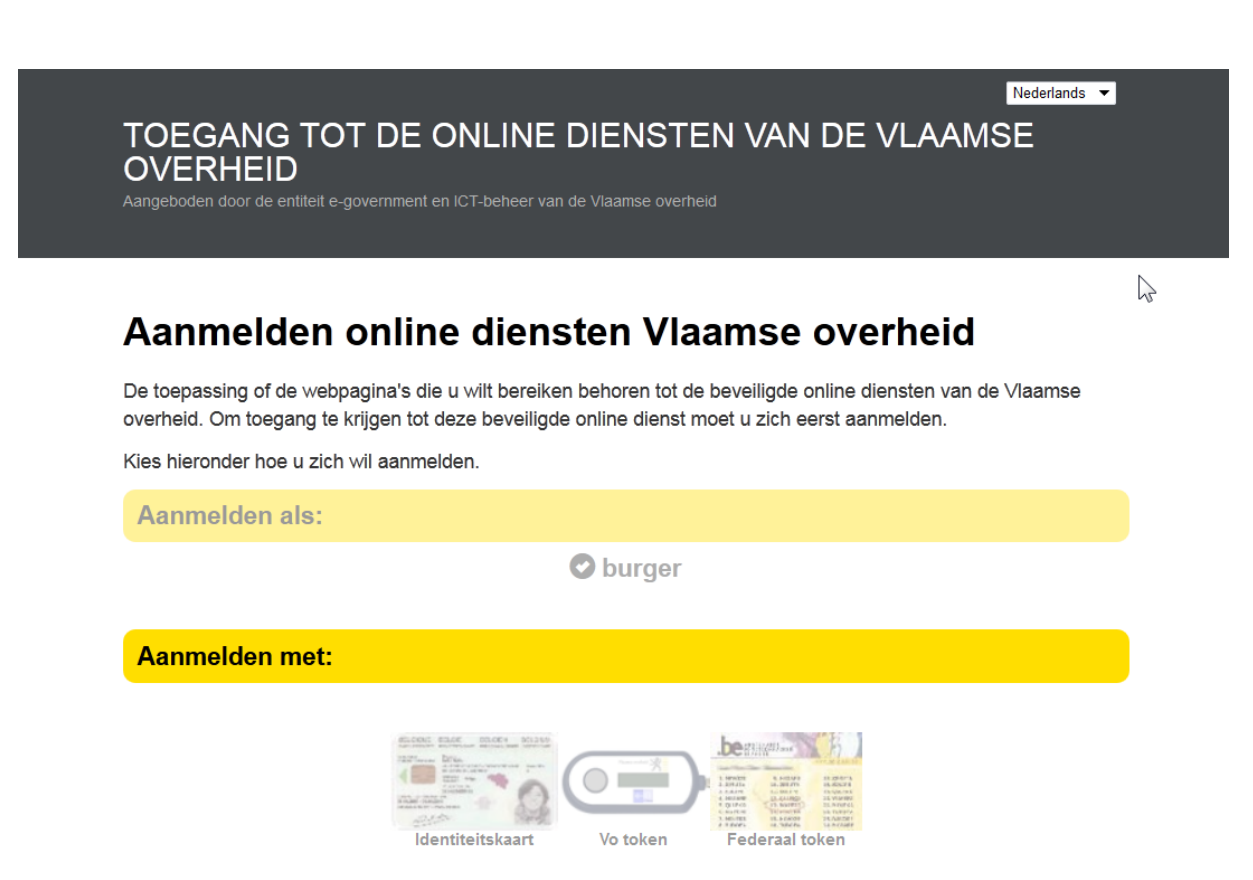

U kunt zich authenticeren met een **federaal token** ofwel met uw **elektronische identiteitskaart<sup>1</sup> (eID).**

# <span id="page-4-0"></span>*3.1 Aanmelden met het Federaal token voor burgers*

Als u werkt met een Federaal token hebt u een gebruikersnaam, een wachtwoord en het federaal token nodig<sup>2</sup>. Bij eventuele problemen tijdens deze stappen kunt u contact opnemen met de Vlaamse Infolijn (tel. 1700).

<u>.</u>

 $1$  Wij adviseren om zowel het federaal token voor burgers als de identiteitskaart beschikbaar te hebben. Zo hebt u twee onafhankelijke toegangsmethodes. Voor smartphones en tablets kunt u enkel werken met het federaal token.

<sup>2</sup>Via de volgende link kunt u een federaal token voor burgers aanvragen: [http://sma-](http://sma-help.fedict.belgium.be/nl/faq/hoe-vraag-ik-een-token-aan)

[help.fedict.belgium.be/nl/faq/hoe-vraag-ik-een-token-aan.](http://sma-help.fedict.belgium.be/nl/faq/hoe-vraag-ik-een-token-aan)

#### <u>nl</u> fr de en

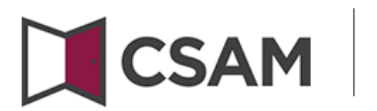

# Mijn eGov-login

Aanmelden bij de overheid met je eGov-profiel

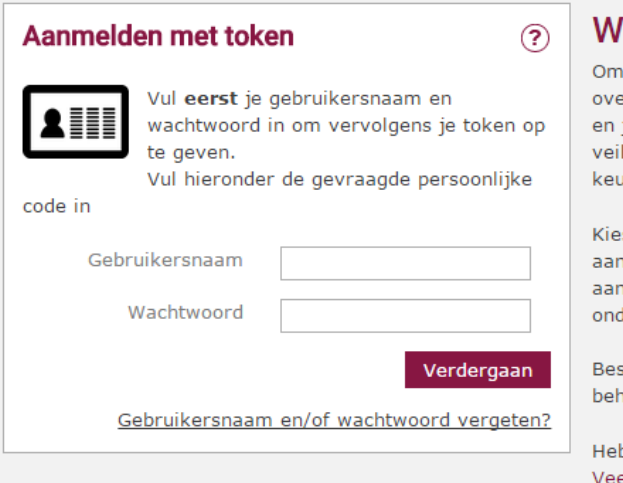

# 'elkom op Mijn eGov-login

toegang te krijgen tot een eGov-applicatie van de erheid, moet je je eerst aanmelden. Zo worden je identiteit je toegangsvoorwaarden gecontroleerd en krijg je op een lige manier toegang tot de eGov-applicatie(s) van je ize.

s hiernaast met welke aanmeldmogelijkheid je je wilt nmelden. Kies eventueel ook in welke naam je je wilt nmelden: in je eigen naam of in naam van een derneming.

schik je niet over (de gevraagde) aanmeldmogelijkheden, heer je aanmeldmogelijkheden in <u>Mijn eGov-profiel</u>.

b je andere vragen, vind snel een antwoord in de elgestelde vragen.

 $f$ r de en  $nI$ 

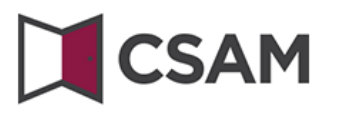

# Mijn eGov-login

Aanmelden bij de overheid met je eGov-profiel

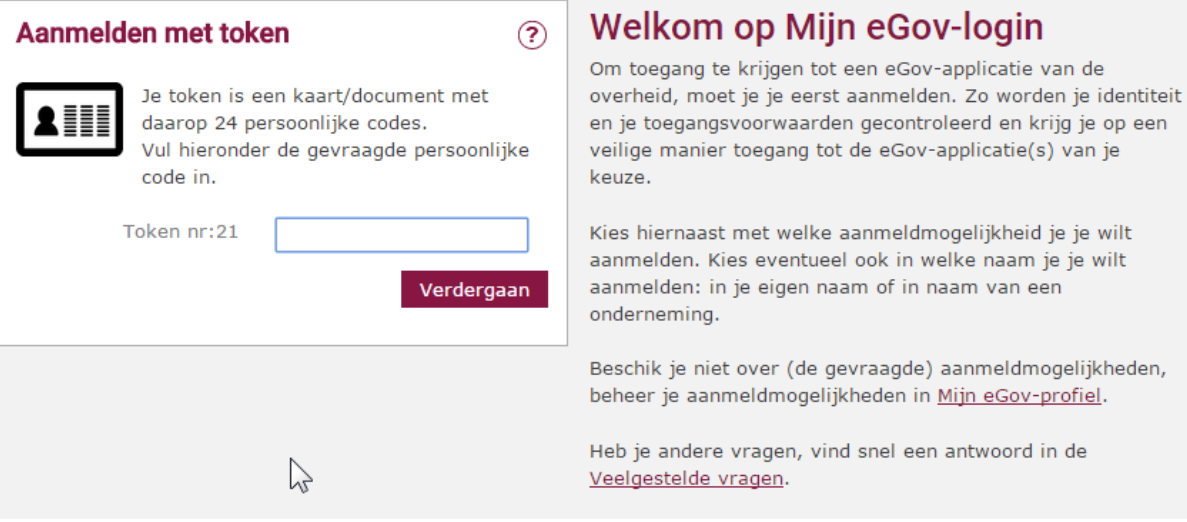

be

# <span id="page-6-0"></span>*3.2 Aanmelden met de digitale identiteitskaart*

Om met de digitale identiteitskaart te werken, heeft u buiten de **identiteitskaart** zelf een **kaartlezer** nodig om de kaart te lezen, de nodige **software** op uw computer en de **pincode** die hoort bij de identiteitskaart. U hebt de pincode samen met uw identiteitskaart ontvangen. Meer informatie over het gebruik van de eID op een computer vindt u op de volgende website: [http://www.eid.be/.](http://www.eid.be/) U vindt daar ook de nodige software en installatie-instructies.

#### <span id="page-6-1"></span>**4 U BENT NOG GEEN LID VAN EEN ORGANISATIE**

Na persoonlijke authenticatie verschijnt een scherm waar u een vestigingsnummer of ondernemingsnummer kunt ingeven. In het EFRO E-loket wordt er altijd gewerkt met vestigingsnummers als er een vestigingsnummer is<sup>3</sup>. Het is belangrijk dat u vooraf voor uw organisatie bepaalt hoe er in het kader van EFRO zal gewerkt worden. *(zie deel [2\)](#page-3-0).*

# <span id="page-6-2"></span>*4.1 Uw vestigingsnummer opzoeken.*

<u>.</u>

U kunt het vestigingsnummer van uw vestiging vinden via [KBO public search.](http://kbopub.economie.fgov.be/kbopub/zoekwoordenform.html?lang=nl) U kunt op verschillende manieren uw vestigingsnummers zoeken. Bovenaan bij KBO public search vindt u de verschillende opzoekmogelijkheden.

<sup>&</sup>lt;sup>3</sup> Als u goede redenen hebt om niet met een bestaand vestigingsnummer te werken, stuurt u een e-mail naar [efrosupport@vlaanderen.be](mailto:efrosupport@vlaanderen.be) met uw contactgegevens. Wij nemen dan contact met u op om samen met u de beste oplossing te kiezen. Bijna alle overheden, instellingen, organisaties en bedrijven hebben vestigingsnummers.

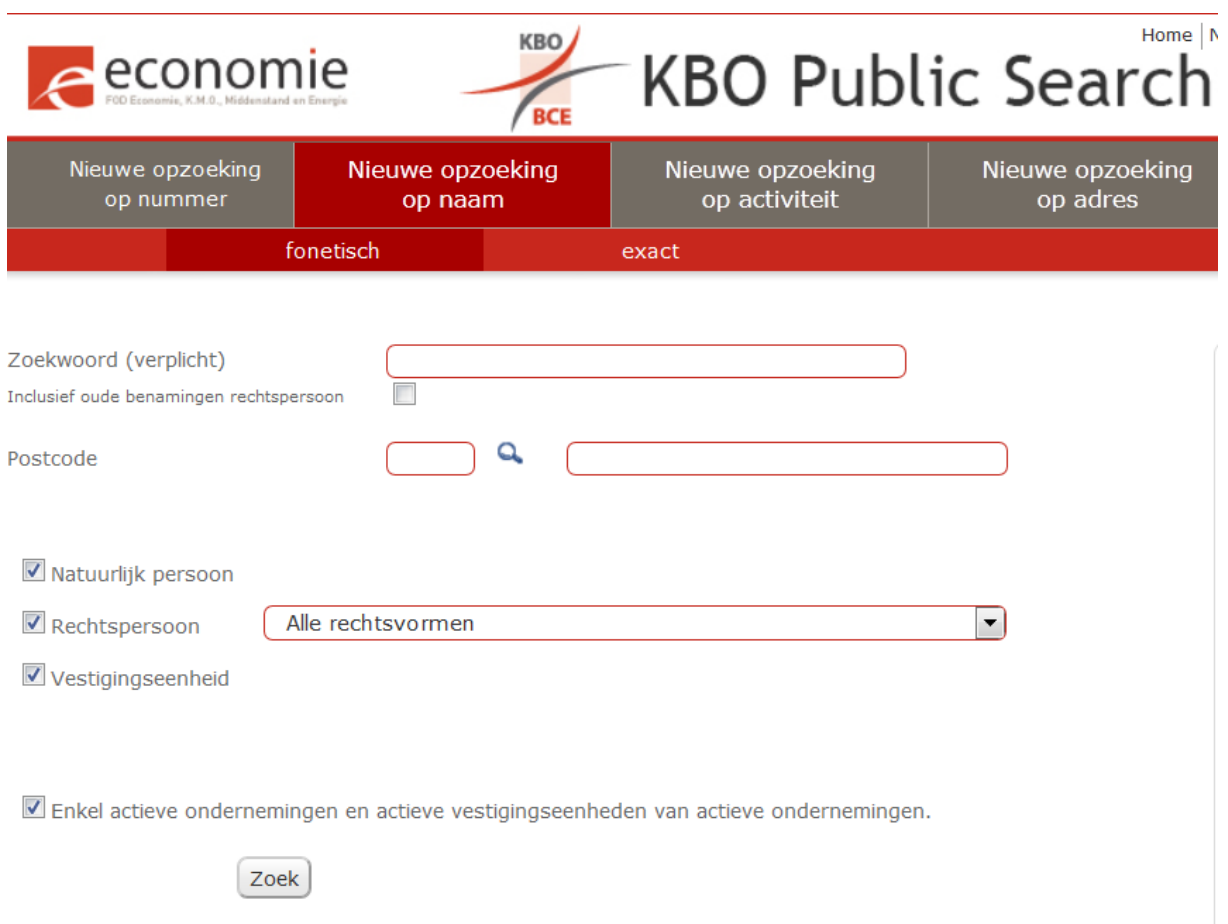

### <span id="page-7-0"></span>*4.2 Gegevens aanpassen in de kruispuntbank ondernemen*

Een correct adres en vestigingsnummer zijn erg belangrijk! Als het adres fout is of ontbreekt, moet u een aanpassingsaanvraag (adreswijziging of nieuwe vestiging) uitvoeren. Meer info hierover vindt u door bovenaan te klikken op 'Info KBO' en dan kiezen voor 'Gegevens verbeteren'.

De dienst voor de Bijzondere Socialezekerheidsstelsels (DIBISS) is verantwoordelijk voor het beheer van de vestigingseenheden van niet-commerciële overheidsinstellingen (bijvoorbeeld steden en gemeenten) Meer informatie vindt u op: [https://www.dibiss.fgov.be/nl/werkgevers/kbo-toekenningschrapping](https://www.dibiss.fgov.be/nl/werkgevers/kbo-toekenningschrapping-ondernemingsnummer-vestigingseenheidsnummer)[ondernemingsnummer-vestigingseenheidsnummer.](https://www.dibiss.fgov.be/nl/werkgevers/kbo-toekenningschrapping-ondernemingsnummer-vestigingseenheidsnummer)

## <span id="page-7-1"></span>*4.3 Zelfregistratie via vestigingsnummer/ondernemingsnummer ingeven*

Nadat u aangemeld bent met Federaal token of digitale identiteitskaart verschijnt onderstaand scherm. U kunt ook een ondernemingsnummer ingeven en zo zoeken naar het vestigingsnummer. Het is echter veel handiger om uw nummer vooraf op te zoeken via KBO public search.

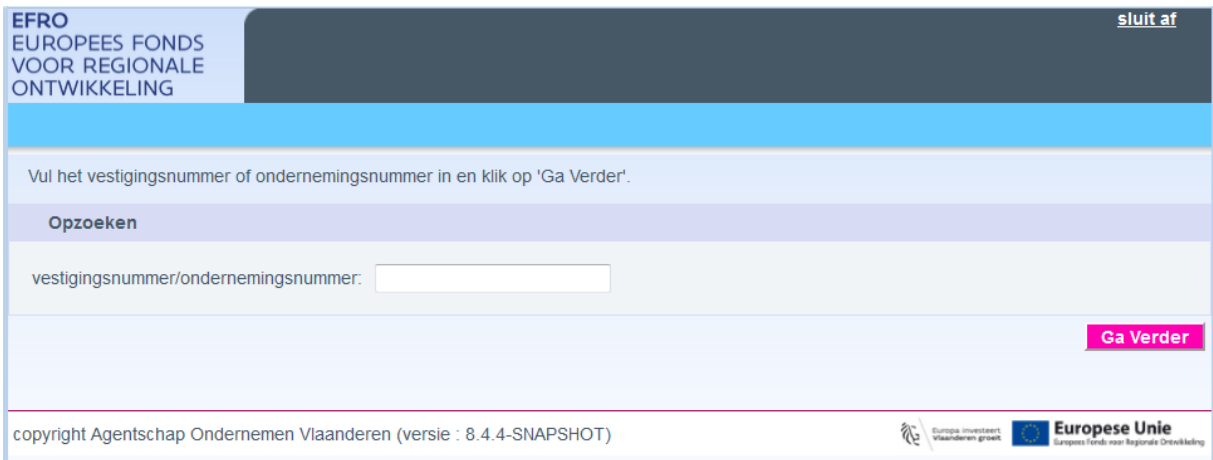

Als u op 'Ga Verder' klikt, kunt u de organisatiegegevens verder invullen. Wij vragen u vooral de contactgegevens voor de organisatie zo volledig mogelijk in te vullen.

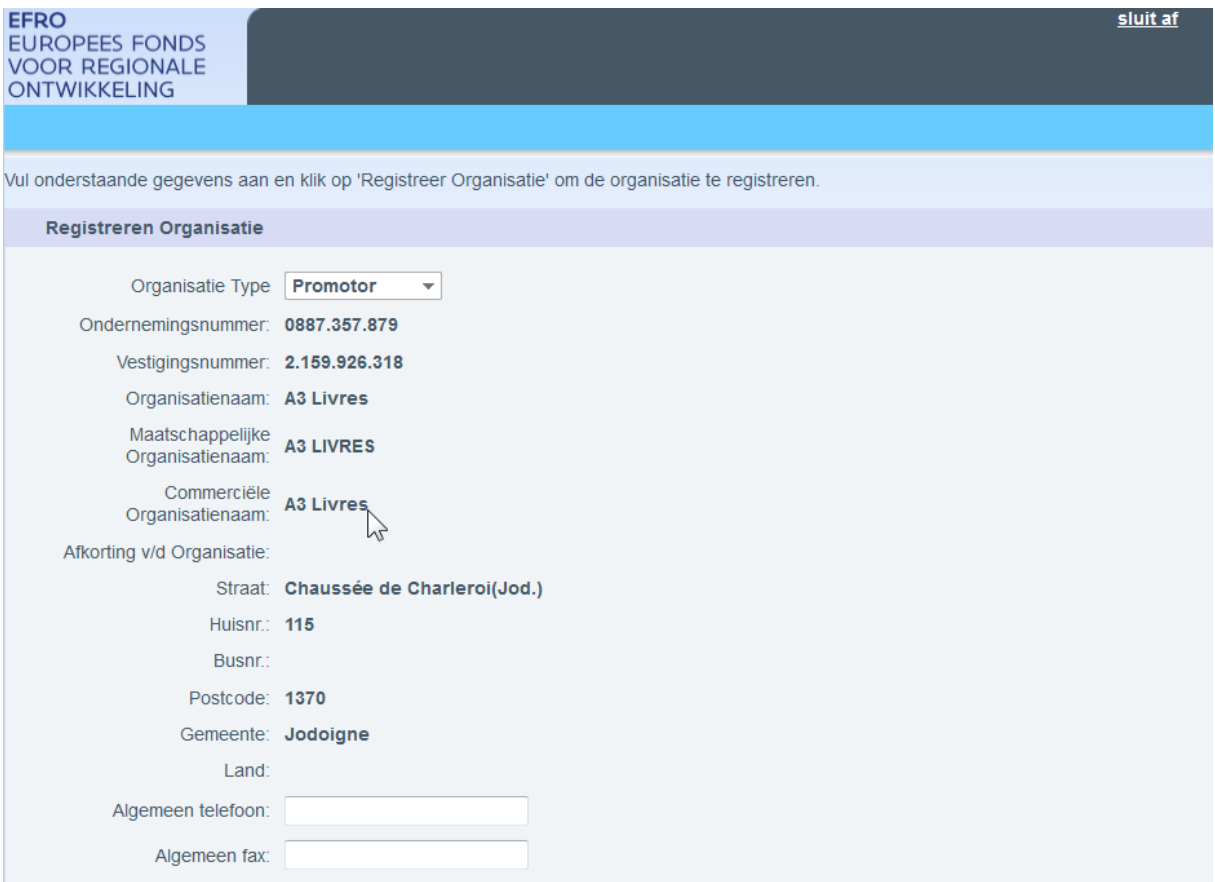

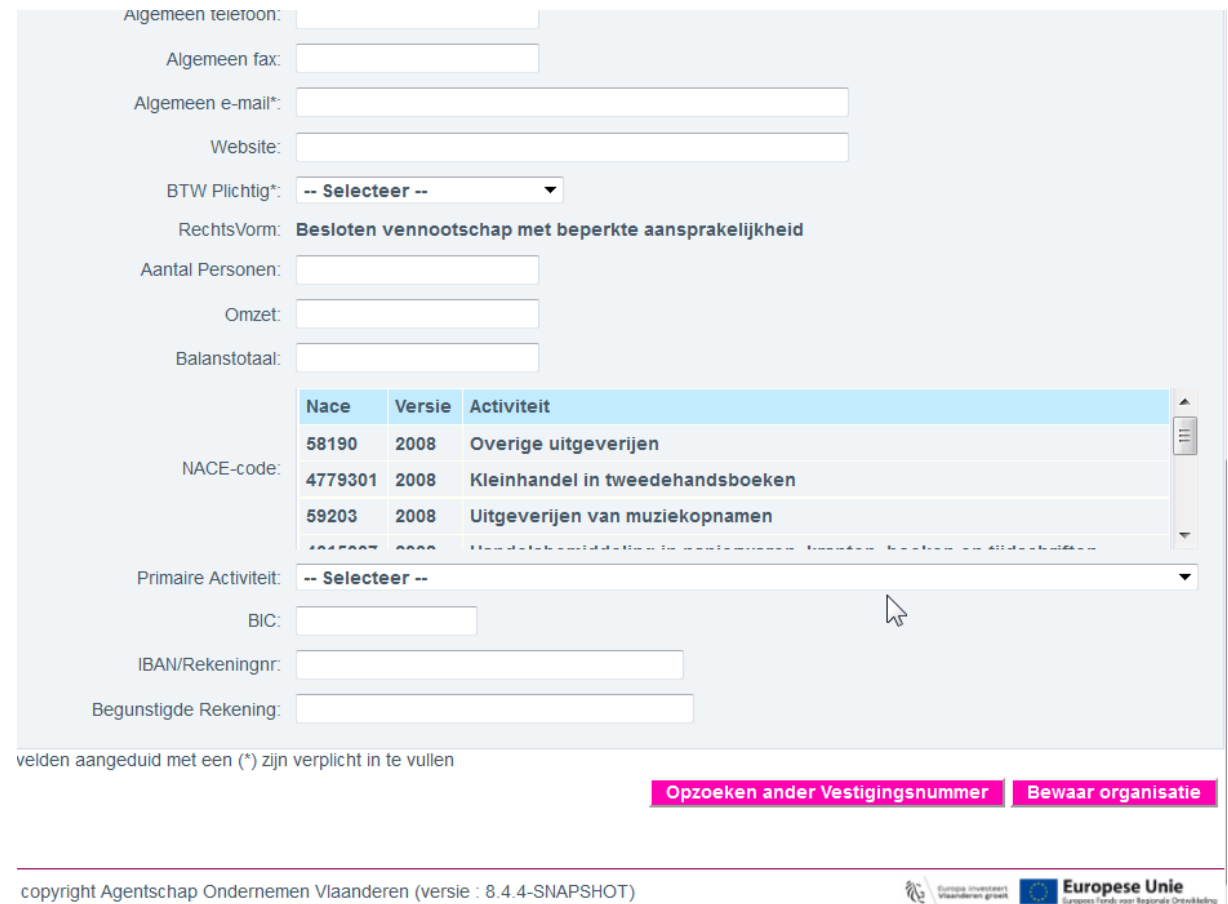

Klik daarna op 'Bewaar Organisatie'. Onderstaand scherm verschijnt. Hier kunt u uw persoonlijke **professionele** gegevens invullen. Deze gegevens worden gebruikt om u te contacteren in het kader van het dossier. Wees zo volledig mogelijk. De vakjes met een sterretje zijn verplicht in te vullen. U kunt deze gegevens later eenvoudig zelf bekijken en aanpassen.

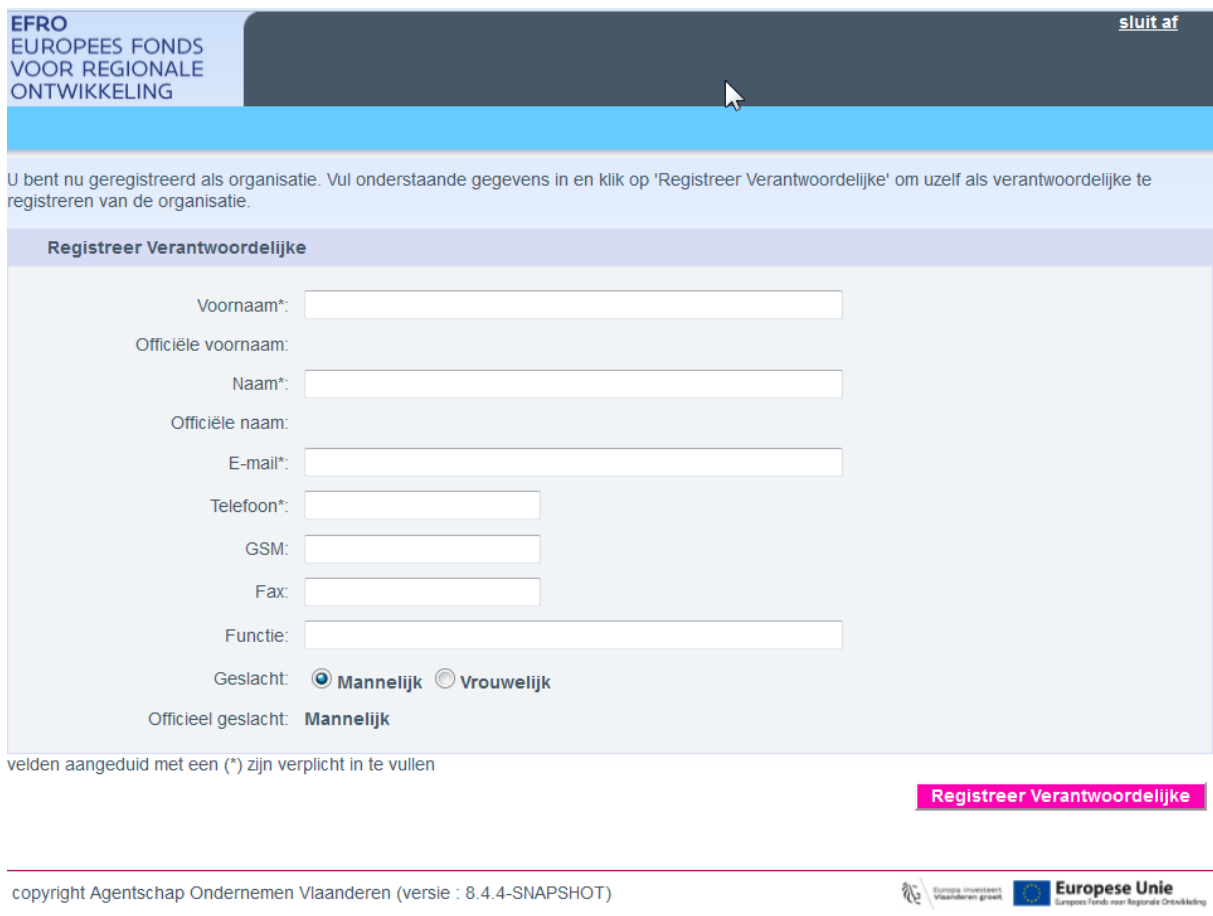

Door deze gegevens in te vullen en te klikken op 'Registreer Verantwoordelijke' bevestigt u dat u (minstens tijdelijk) gemachtigd bent namens de organisatie op te treden. Als toegangsverantwoordelijke kunt u andere personen bevoegdheden geven in het E-loket of iemand anders aanduiden als toegangsverantwoordelijke. (z*ie punt [5.1](#page-11-2) Toegang verlenen tot E-loket)*

Na deze stap bent u aangemeld als toegangsverantwoordelijke van uw organisatie en verschijnt het scherm met de naam van de organisatie, uw naam en de rol die u heeft binnen de organisatie.

### <span id="page-10-0"></span>*4.4 U ontvangt de melding dat de organisatie al geregistreerd is*

Mogelijk is uw vestigings- of ondernemingsnummer al geregistreerd in het E-loket. U ziet dan een melding dat het vestigingsnummer of ondernemingsnummer al in gebruik is.

U moet dan toestemming krijgen om lid te worden van de organisatie in het E-loket. Als u weet wie dit binnen uw organisatie beheert, kunt u bij hen informeren. De toegangsverantwoordelijke en mede-toegangsverantwoordelijke kan u toegang verlenen z*ie punt [5.1](#page-11-2) Toegang verlenen tot E-loket.* Als u niet weet wie dit binnen uw organisatie beheert, stuurt u een bericht naar [efrosupport@vlaanderen.be](mailto:efrosupport@vlaanderen.be) en brengen we dat samen, met de nodige goedkeuringen, in orde.

# <span id="page-11-0"></span>*4.5 U bent al lid van een organisatie, maar u wil toegang krijgen bij een extra organisatie*

U moet dan toestemming krijgen om lid te worden van de organisatie in het E-loket. Als u weet wie de toegangsrechten binnen deze organisatie beheert, kunt u bij hen informeren. De toegangsverantwoordelijke en mede-toegangsverantwoordelijke kan u toegang verlenen z*ie punt [5.1](#page-11-2) Toegang verlenen tot E-loket.* Als u niet weet wie dit binnen deze organisatie beheert, stuurt u een bericht naar [efrosupport@vlaanderen.be](mailto:efrosupport@vlaanderen.be) en brengen we dat samen, met de nodige goedkeuringen, in orde.

#### <span id="page-11-1"></span>**5 GEBRUIKERSBEHEER VAN EEN ORGANISATIE EN EEN PROJECT**

Binnen het E-loket zijn er twee plaatsen waar u kunt aangeven hoe uw vestiging (organisatie), in het kader van EFRO, functioneert. Enerzijds kunt u aangeven wie de personen zijn binnen uw vestiging die toegang hebben tot het EFRO E-loket en anderzijds kunt u per project aanduiden wie betrokken is bij een project.

#### <span id="page-11-2"></span>**5.1 TOEGANG VERLENEN TOT HET E-LOKET**

De eerste persoon die een organisatievestiging aanmeldt, is (tijdelijk) toegangsverantwoordelijke. De eerste toegangsverantwoordelijke kan een andere persoon toegangsverantwoordelijke maken. Als dat gebeurt, zal de eerste persoon automatisch mede-toegangsverantwoordelijke worden omdat er maar één toegangsverantwoordelijke per organisatievestiging kan zijn.

Iedere organisatie heeft binnen de internettoepassing drie soorten medewerkers: één **toegangsverantwoordelijke**, geen, één of meerdere **medetoegangsverantwoordelijken** en geen, één of meerdere **gebruikers**. U hebt zelf volledige controle over de toegang tot het E-loket.

De toegangsverantwoordelijke en alle mede-toegangsverantwoordelijken kunnen extra personen toegang verlenen tot het E-loket. Alle personen die toegang hebben tot het Eloket voor een organisatie kunnen projectvoorstellen aanmaken en indienen.

De toegangsverantwoordelijke en alle mede-toegangsverantwoordelijken hebben toegang tot alle projecten. Gebruikers kunnen enkel die projecten openen waar ze opgenomen zijn in de projectorganisatie. (zie [5.2\)](#page-12-0).

Om de personen binnen een organisatie te beheren klikt u bovenaan op 'organisatie'.

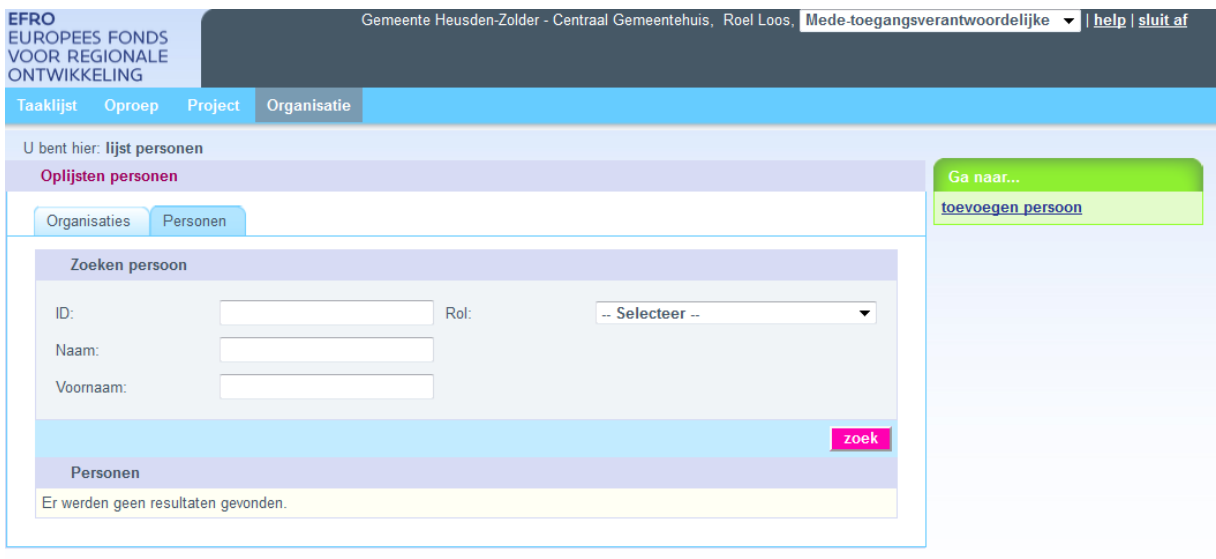

<span id="page-12-0"></span>Hier kunt u personen opzoeken en toevoegen.

#### **5.2 PERSONEN EN ORGANISATIES TOEVOEGEN BIJ UW PROJECTORGANISATIE**

Als uw vestiging verscheidene projecten indient of uitvoert, kunt u bij de projectorganisatie aanduiden welke personen betrokken zijn bij een project. Hierdoor kennen wij de juiste personen binnen uw organisatie. Bovendien hebben **'gebruikers' van uw organisatie enkel toegang hebben tot die projecten waar ze opgenomen zijn in de projectorganisatie bij promotor**.

Om een projectvoorstel in te dienen is het ook noodzakelijk dat er voor iedere organisatie (promotor of copromotor) een projectverantwoordelijke is opgegeven in de projectorganisatie.

U opent de projectorganisatie van een project opent u het project. Vervolgens klikt u bovenaan op 'projectorganisatie'.

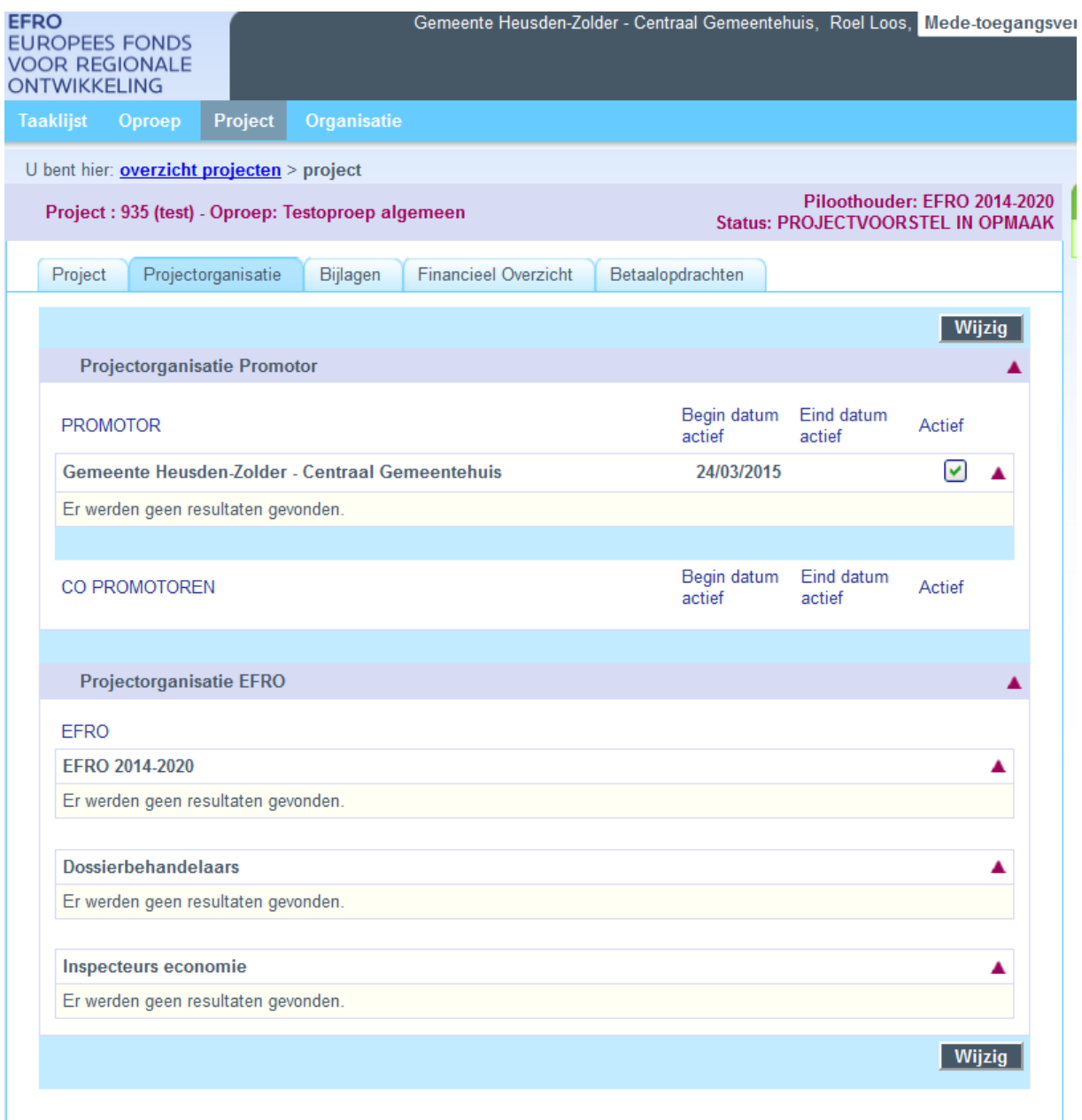

#### **5.2.1 Een organisatie toevoegen als copromotor**

<span id="page-13-0"></span>Een copromotor is een organisatie die kosten zal maken voor het project. En bovendien zal deze organisatie hiervoor subsidie vragen. Enkel kosten van organisaties die opgenomen zijn als promotor of copromotor kunnen subsidiabel zijn. U kunt in uw projectvoorstel enkel kosten toevoegen voor een copromotor als deze hier staat.

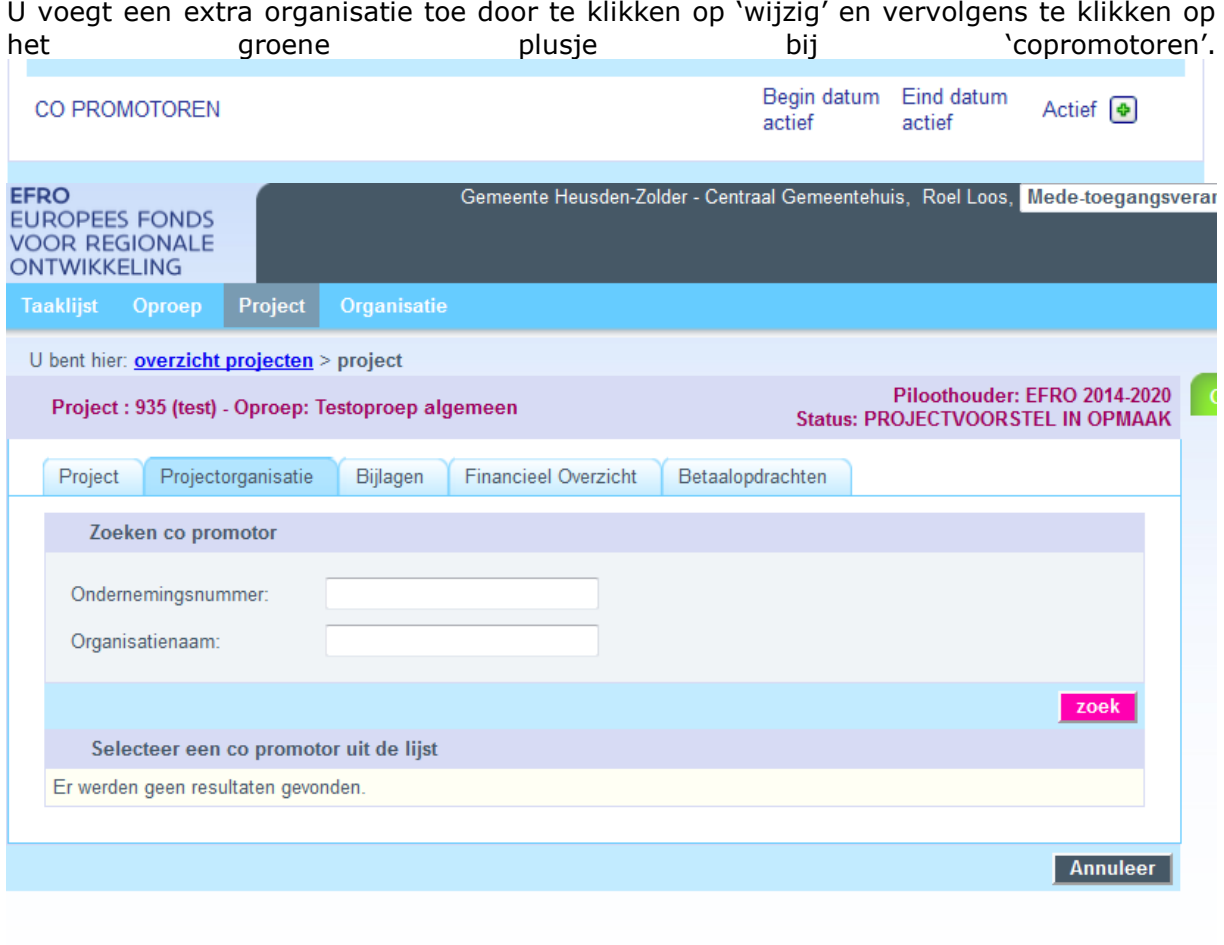

copyright Agentschap Ondernemen Vlaanderen (versie: 8.4.4-SNAPSHOT)

U zoekt best op ondernemingsnummer omdat de officiële namen van organisaties soms afwijken van de roepnamen van organisaties.

<span id="page-14-0"></span>U kunt zelf geen nieuwe organisaties registreren. Als u de gewenste copromotor niet terugvindt, kunt u aan uw partnerorganisatie vragen om zich te registreren. U kunt ook een bericht sturen naar [efrosupport@vlaanderen.be](mailto:efrosupport@vlaanderen.be) met een bondige beschrijving.

#### **5.2.2 Een persoon toevoegen**

Om iemand toe te voegen aan de projectorganisatie van een project, opent u het project. Vervolgens klikt u bovenaan op 'projectorganisatie'.

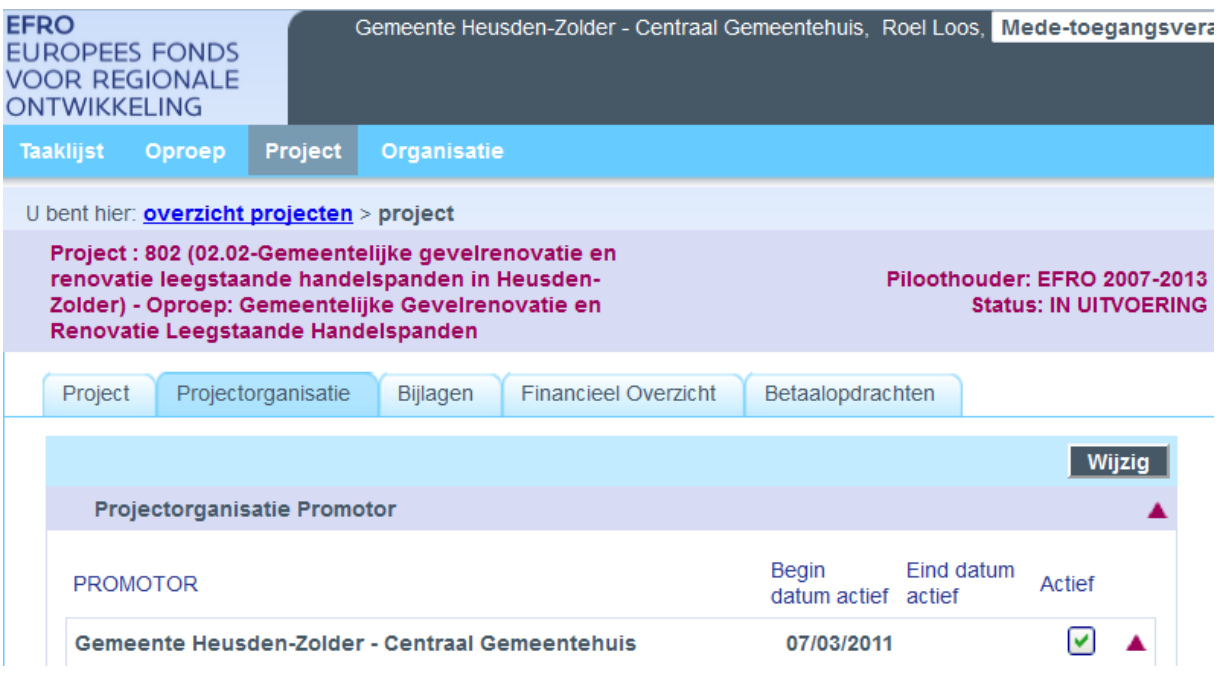

Dan klikt u op 'wijzig'. Nu verschijnt er een groen plusje naast de naam van **uw organisatie**. U klikt op dit groene plusje om iemand van uw organisatie toe te voegen. Voor uw eigen organisatie kunt u enkel personen toevoegen die al lid zijn van uw organisatie in het E-loket.

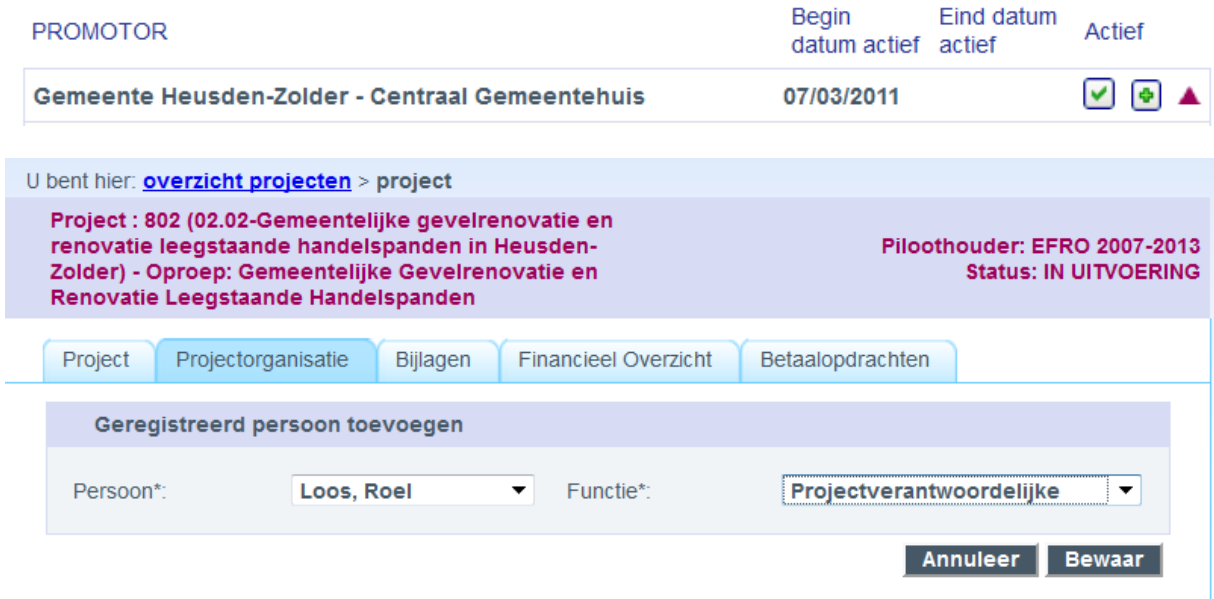

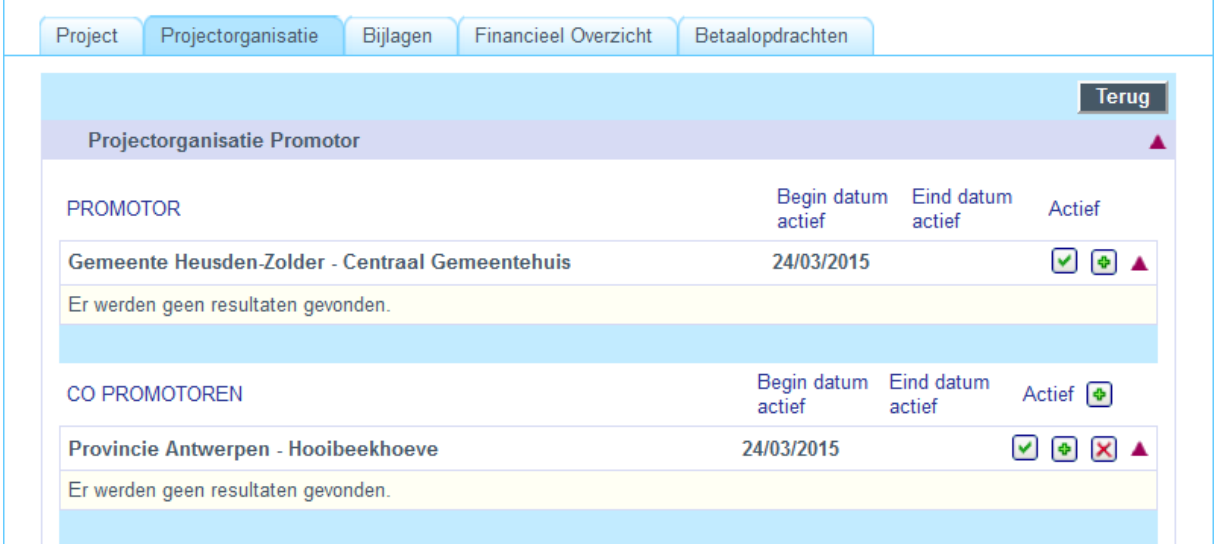

Ook bij de **copromotoren** kunt u personen toevoegen. Hiervoor klikt u op het groene plusje naast de naam van de copromotor,

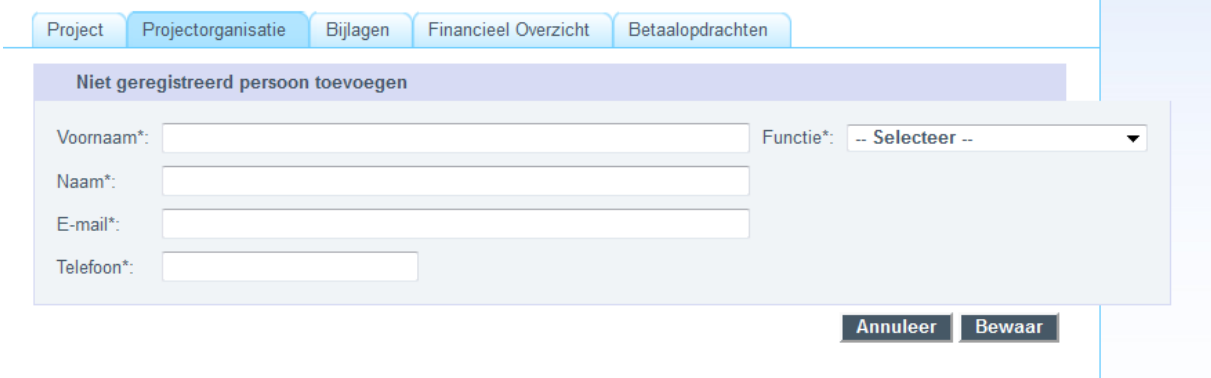

<span id="page-16-0"></span>vul de gegevens in voor de persoon bij de copromotor en klik op bewaar.

#### **6 BEKENDE MOEILIJKE PUNTEN**

#### <span id="page-16-1"></span>**6.1 HET EFRO E-LOKET GAAT NIET OPEN MET EID**

Via<http://test.eid.belgium.be/> kunt u testen of de combinatie van uw eID, uw pincode, uw kaartlezer en de geïnstalleerde software werkt. Als de test goed verloopt, neem dan contact op via [efrosupport@vlaanderen.be.](mailto:efrosupport@vlaanderen.be)

Als de test niet goed verloopt kunt u de software opnieuw installeren via [www.eid.be.](http://www.eid.be/) En op de volgende locatie vindt u antwoorden op veel gestelde vragen bij problemen met het gebruik van de eID: [http://test.eid.belgium.be/faq/faq\\_nl.htm.](http://test.eid.belgium.be/faq/faq_nl.htm)

#### <span id="page-17-0"></span>**6.2 EEN PROJECT IS WEL ZICHTBAAR, MAAR JE KAN ER NIET OP KLIKKEN**

Als een project in uw projectenlijst niet open gaat door erop te klikken, kunnen er twee oorzaken zijn:

- 1. Uw organisatie is niet de promotor, maar wel copromotor in het project. U kunt dit zien omdat er een v-tje staat achteraan bij 'copromotor'. U kunt een project waarin uw organisatie copromotor is niet openen.
- 2. U hebt binnen de organisatie de rol 'gebruiker'. 'Gebruikers' hebben enkel toegang tot projecten waar ze opgenomen zijn in de projectorganisatie van dat project. Iedere collega die toegang heeft tot een project kan u toevoegen aan de projectorganisatie van een project.

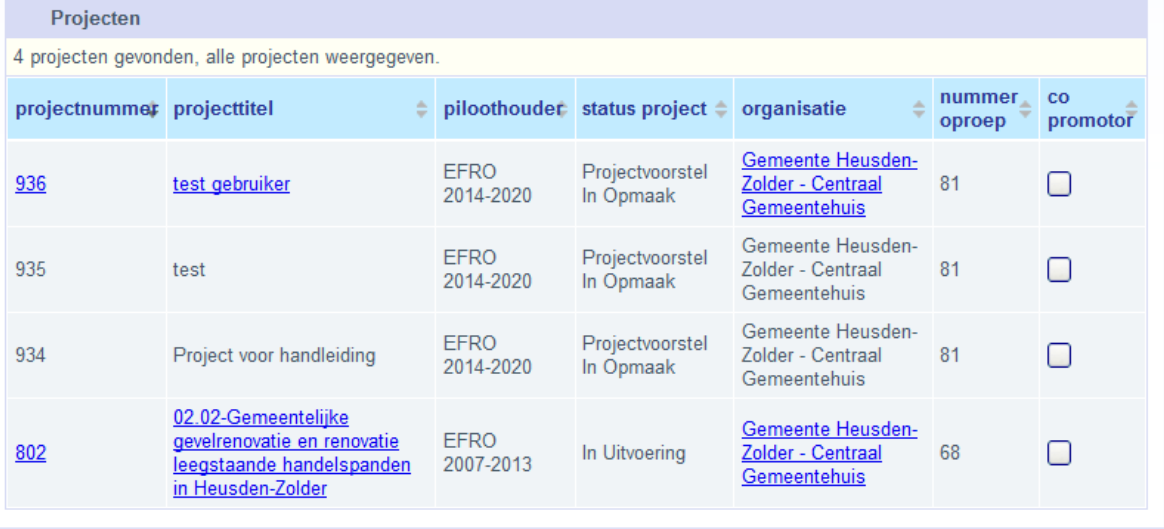

#### <span id="page-17-1"></span>**6.3 ER KOMT EEN MELDING DAT EEN PERSOON AL GEREGISTREERD IS**

Als u een persoon toevoegt komt soms onderstaande melding:

#### $\bullet$  Ter info: • Er is al een persoon met dit rijksregisternummer geregistreerd. De persoonsgegevens van de reeds geregistreerde persoon zullen gebruikt worden bij het opslaan.

Dit betekent dat deze persoon al actief is in het E-loket. Klik dan opnieuw op 'bewaar' om deze persoon toch toe te voegen bij uw organisatie.